# INSTRUCTIONS TO CREATE AN ACCOUNT

Use the following link to access the online licensing portal:

https://dphregprograms.iowa.gov/PublicPortal/lowa/IDPH/common/index.jsp

If you need assistance navigating the licensing portal after reviewing these instructions, or retrieving a user name or password, contact the Help Desk: 1-855-824-4357.

### STEP 1: CREATE AN ACCOUNT

To renew or apply for a new license/registration/permit/certification, you will need to create a personal account. (Even if you are managing a business.)

- 1) Go to the IDPH Regulatory Programs licensing portal.
- 2) Click **New User Registration** to start the account activation process.

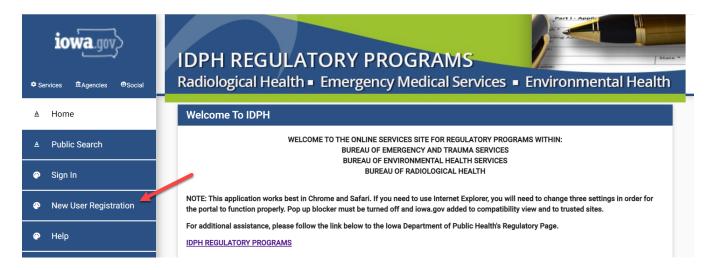

# STEP 2: ENTER THE NEW USER DETAILS

- 1) Enter your First and Last name in the appropriate boxes.
- 2) Click **Register**. (You must have a valid email address to complete the next steps.)

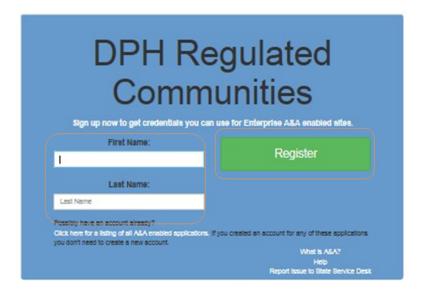

- 3) Your Account ID will automatically fill in the format of "FIRSTNAME.LASTNAME" **NOTE**: If the Account ID field is blank, this means that the Account ID in the above format may have already been claimed. You may create your own unique Account ID and enter that instead.
- 4) When you have completed all the required fields, click Save Account Details.

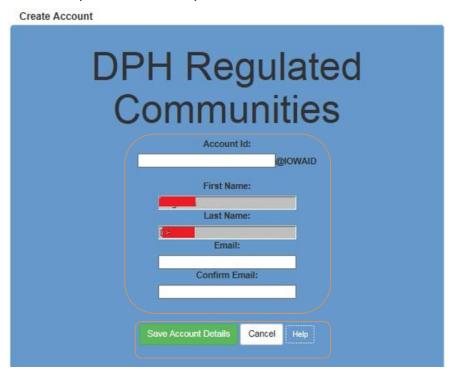

5) A pop-up will appear. Click **OK** to continue.

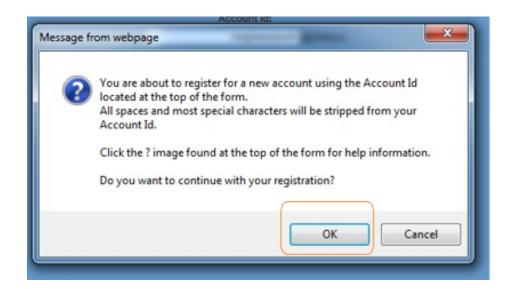

# STEP 3: ACCOUNT ACTIVATION

The next page will direct you to check the email address you provided to complete the process of creating an account.

**Registration Confirmation** 

# DPH Regulated Communities

An email has been sent to the email address you provided. It will contain your Account id and instructions to complete your registration

The email that was just sent to you may show up in a matter of seconds or could take hours. Once sent, we have no way to track this email to determine if or when you have received it. If you do not receive an email within 48 hours you will not be able to complete the registration process and will need to re-register.

Possible reasons you did not receive the email to confirm your account.

- When registering, you may have entered an invalid email id in both of the email and confirm email text boxes.
- 2. The email may have gone to your spam, junk, or blocked email folders.
- In rare occurrences email security products are not allowing this email to be received normally.

Please note: If you do not complete the registration process defined in the confirmation email within 48 hours, you will be required to start the registration process over.

- 1) Access your email account and open the email that was sent to you with the subject "Account Confirmation".
- 2) Click the link in the body of the email to complete the activation process.

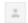

#### entaa-noreply@iowa.gov

to me 🔻

9:36 AM (2 minutes ago) 🛧 🔸

Welcome from Enterprise A&A!

\*\*\*DO NOT SHARE this email with anyone else as it contains account information and links that could allow your account to be compromised.\*\*\*

This email is a confirmation of the account you requested for DPH Regulated Communities and provides steps (see below) on how to activate your account.

Account Details Section:

Account ID: meghanarao44@lowaid Your name: Meghana Damera EMail: meghanadamera58@gmail.com

If you did not request this account or think this email was sent in error, please contact the State Service Desk (https://iowa.service-now.com/kb\_view.do? sysparm article=KB0010301).

Before you begin: If you start the account activation process by clicking the step 1 link you must complete all 4 steps immediately. If you close your browser or have a delay that keeps you from completing all 4 steps your account will be created, but will require you to contact the State Service Desk before you will be able to use it.

Account Activation Process:

Step 1. Click the following link http://test.iowa.gov/entaa/sso?regToken=e35d2d9065bb9057ad8ceec2d9452eae (If you get a message that says "Sorry the link you used is no longer valid..." see the help section below.)

Step 2. Choose two baseline questions and then make your own 3rd question and enter answers for each. --- (These are security questions you can answer

later if you ever forget your password.)
Step 3. Enter your password and confirm it by entering it again. (Reminder - Passwords must be: At least 8 characters long (alphanumeric). Include at least one special character (e.g. I, @, #, \$, %, ^, &, \*, etc.). A mix of uppercase and lowercase letters. You may not use pieces of your name or email

Step 4. Sign in using your Account Id (see Account Details Section above) and the password you just entered in Step 3.

#### Help Section:

Did you get the message "Sorry the link you used is no longer valid."? If so, the state of your account is in question and you will need to use the following to determine the account state.

Click the following link. http://test.iowa.gov/entaa/sso?appld=DPH\_RCOM&callingApp=https://elpdphtest.iowa.gov/PublicPortal/lowa/IDPH/common/entaa.jsp&tab=forgotid

# **STEP 4: ENTER SECURITY QUESTIONS**

Clicking on the link provided in the activation email will take you to a page to set up your account security details. (**NOTE**: You can only click this link once.)

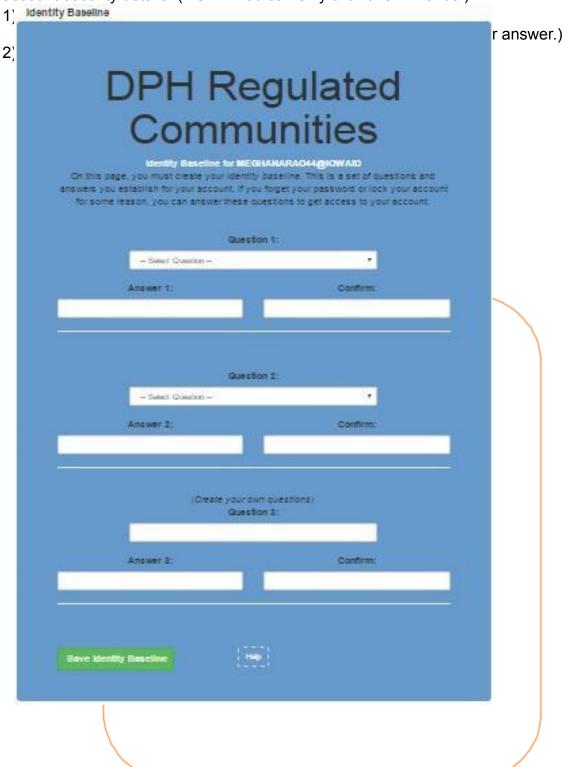

# STEP 5: SET PASSWORD

Next, you will be prompted to **create a password** for your account.

- 1) Type in your password twice and click Save New Password.
  - a. Your password will need to meet all the password rules listed below.

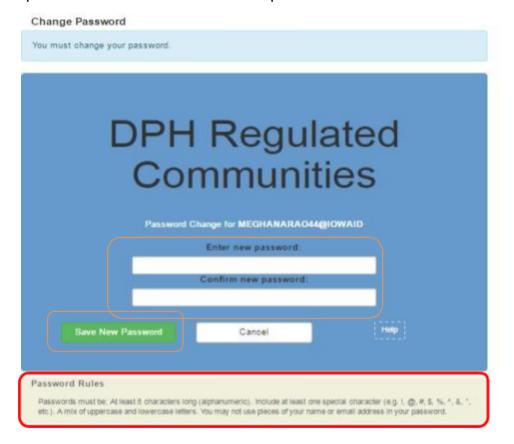

# STEP 6: ENTER INDIVIDUAL ACCOUNT INFORMATION

After creating your Password, you will be taken to the sign in page.

- 1) Sign in using your new **Account ID** and **Password**.
- 2) The next screen will ask you to enter your SS# and Date of Birth in the corresponding box. (This information is used to check for an existing license/permit/certification.)
  - a. SS# must be entered without dashes or spaces.
  - b. When using the calendar, select "Month", "Year", and finally "Day."
- 3) Click **Continue** after completing the required fields.

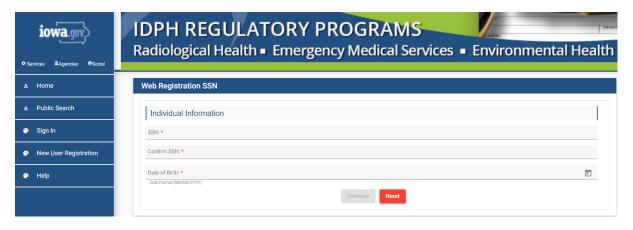

# STEP 7: PROVIDE PROFILE DETAILS

- Complete the Basic Profile Details and Physical Address Details.
   (Fields with red asterisks are required.)
- 2) When you have finished entering your information, click **Continue**.

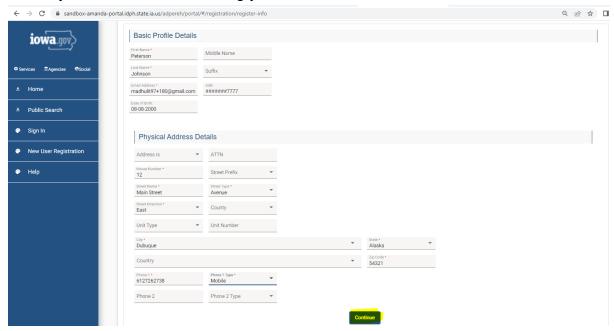

Next, you will be taken to your **Profile** page.

The <u>Basic Profile Details</u> and <u>Physical Address Details</u> you entered will appear here. Your account **PIN** number will show in your Basic Profile Details..

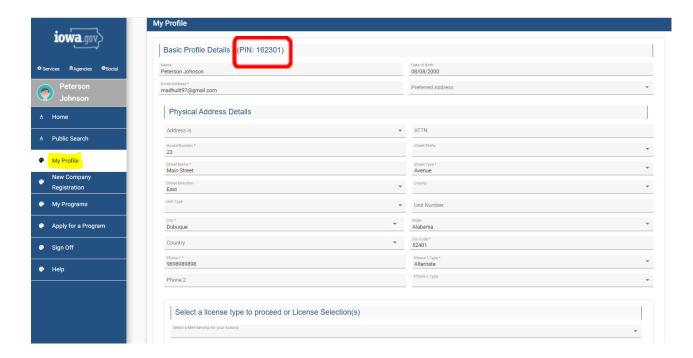

To apply for individual licenses, click **Continue** to be taken to the "My Programs" page.

# FOR INDIVIDUALS AUTHORIZED TO MANAGE FACILITIES & BUSINESSES ONLY

If you need to manage an <u>existing</u> license/permit/certification/registration for a facility or business, and do not see your company listed under "Registered User's Memberships" on your profile page, please have your PIN number ready and call (855)-824-4357 or email <u>adperehreg@idph.iowa.gov</u> to request your Profile be authorized to manage your facility/business.